## **Attachmet সহ ĺমইল আসেব mobile inbox এ text message এর মত**

টিউন করেছেন : Faisal প্রকাশিত হয়েছে : ১৭ জুলাই, ২০১১ | 1,113 বার দেখা হয়েছে |  $\blacktriangledown$ 37

আমি যদি এখন কাউকে জিজ্ঞেস করি আপনি মোবাইল এ ই মেইল চেক করেন কিভাবে সবাই ১ টাই উত্তর দিবেন তা হল মোবাইলে ব্রাউজার ওপেন করি www.yahoo.com এ যাই Login করি inbox এ যাই তারপর মেইল (ঢক করি। কিন্তু আজকের পর খেকে আর আপনাকে এত কষ্ট করতে হবেনা শুধু message ইনবক্স এ যাবেন তারপর ই মেইল ইনবক্স টা ঢেক করবেন । তাহলে চলেন কাজ শুরু করে দেই । আগেই বলে রাখি এখানে আমি শুধু YAHOO/ GMAIL configure করা দেখাব NOKIA মোবাইল এ। আশুন এবার কাজে যাই। প্রথমে আপনার মোবাইল এ প্রবেশ করুন তারপর tools এ প্রবেশ করুন

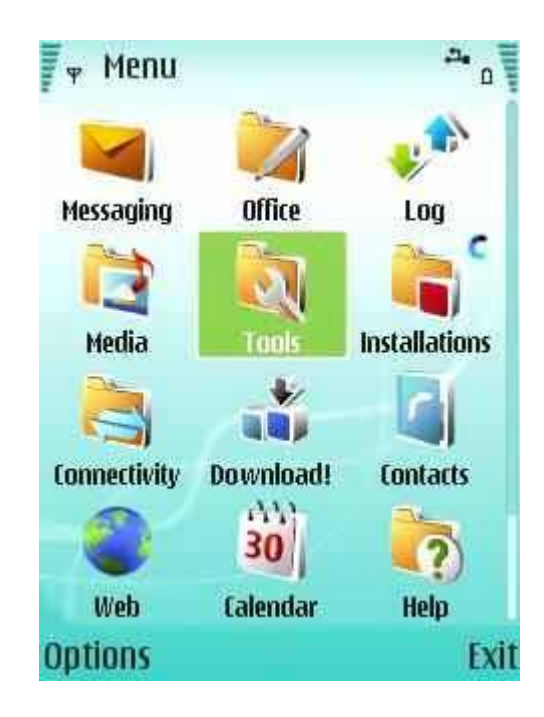

এরপর যাদুর কাঠি শ্বর্ণ কালার তারাSett. Wizard এ ক্লিক করুন । এথানে ১ টা কথা বলে রাখি অনেকের ĺমাবাইল এ tools নােম ĺকান অপশন নাই তারা Setting এ যােবন আবার অেনেকর tools এর িভতর setting এবং setting এর ভিতর এই তারা থাকে যাই হোক হয় tools না হয় setting এই দুই জায়গা থেকে যে কোন ১ জায়গায় পােবন ।

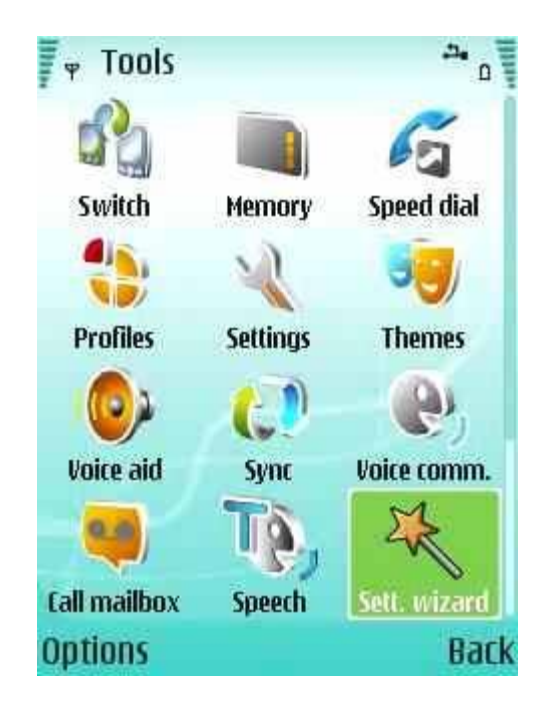

এরপর E Mail Setup এ ক্লিক করুন

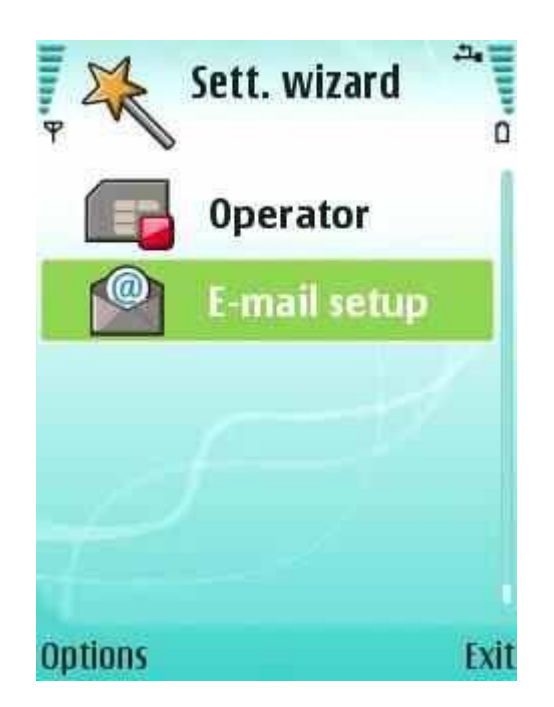

এবার Start চাপুন

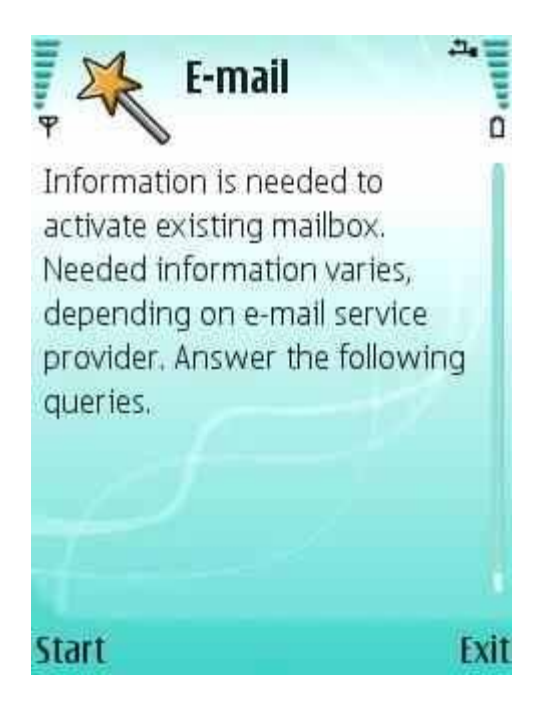

Allow connection আসলে Yes করুন

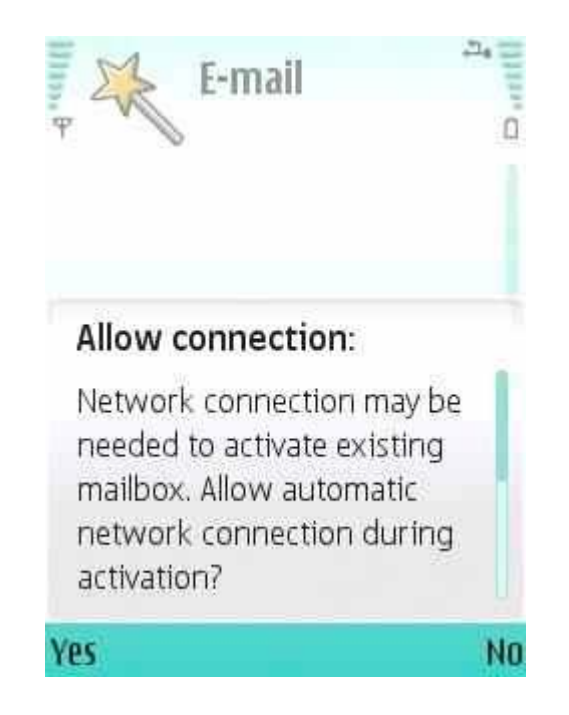

E mail Address এ আপনার Yahoo/Gmail ID দিন এবং ok করুন

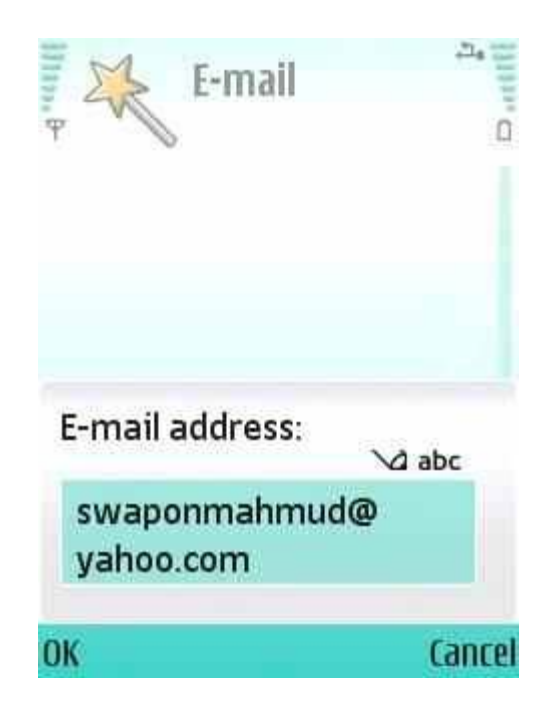

Password এর জায়গায় Password দিন ok করুন

দেখবেন আপনার mail configure হইতেছে